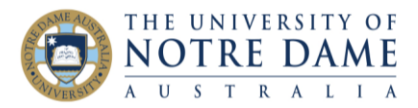

## Leave Audio Feedback in a Blackboard Assignment

Blackboard Quick Guide

Students respond well to feedback given personally, but when this is not an option you can use audio feedback. To give audio feedback on an assignment in Blackboard, open the assignment you are going to mark, as normal. Click on the thin blue bar under the pink section to open the Feedback to Learner area.

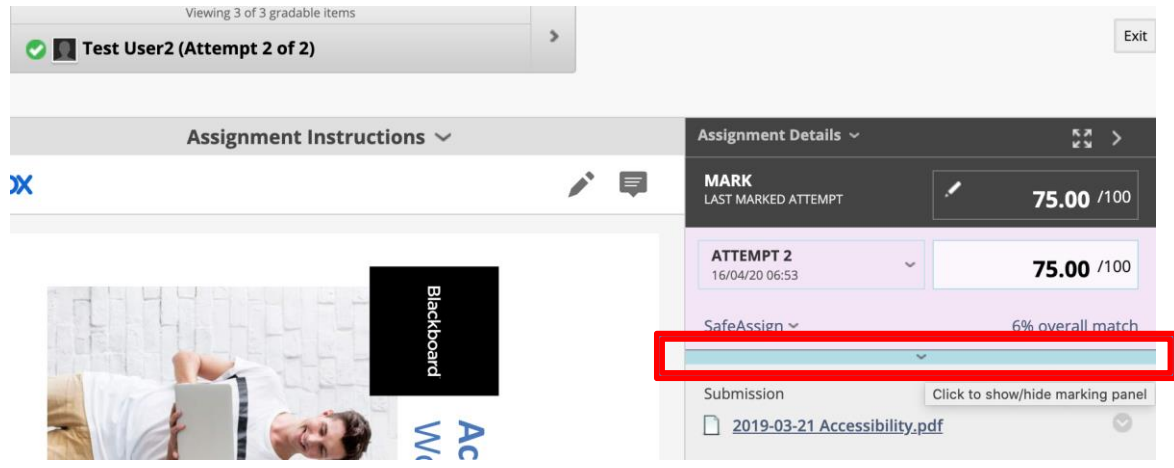

Then click on the capital *A* to open the full content editor.

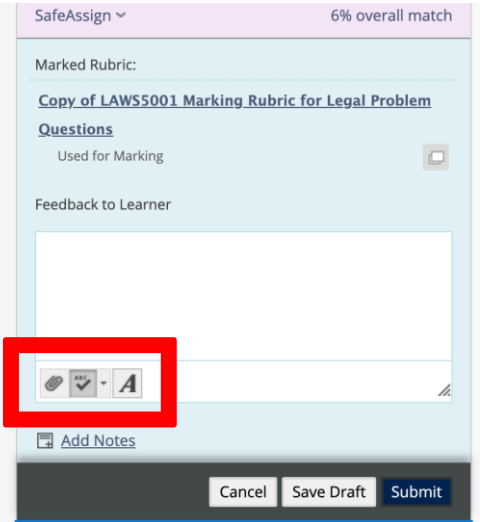

Click on the Microphone icon to open a recording window. You can record up to five minutes of audio.

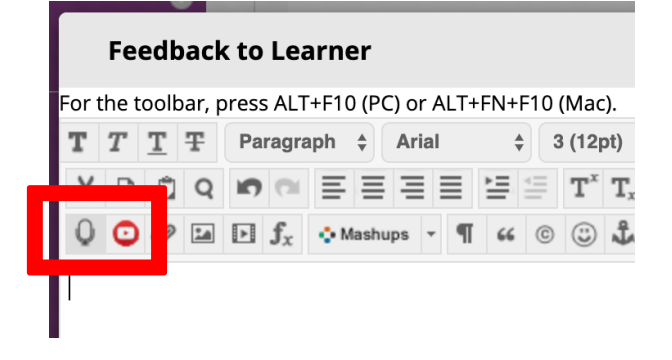

Learning and Teaching Office lto@nd.edu.au

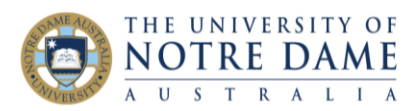

Insert Recording

Follow the instructions in the recording window, then click Save and Exit.

You can give the recording an alternative name to the date stamp version, then click on Insert Recording to leave your audio feedback.

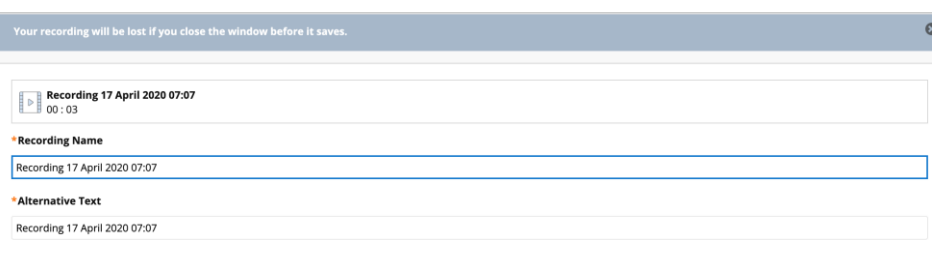

Remember to click on Submit to add your feedback. You can also leave text feedback.

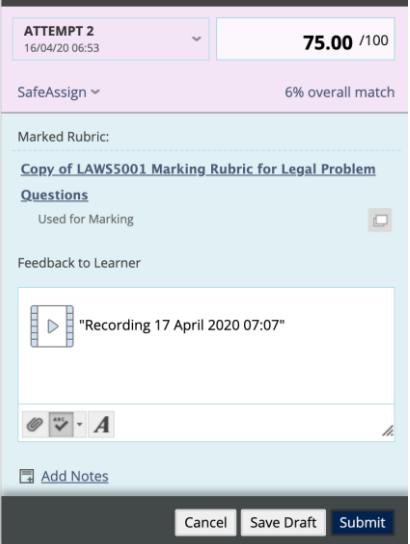

Students will open their assignment and see that there is an audio file attached in the Feedback to Learner section, which they can simply click to hear your feedback.

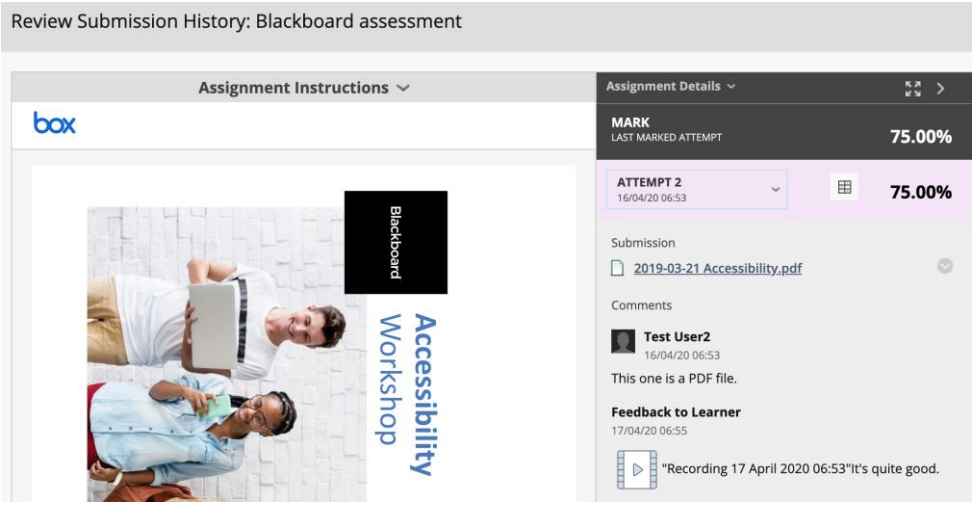

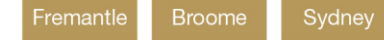